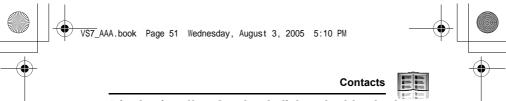

### Displaying the Contacts list sorted by last name/first name

You can choose to sort the Contacts list by contact's last name or first name.

- Main menu > Contacts > Advanced > Display by
- 1. Select First name or Last name

### **Memory status**

You can see the amount of memory available in the Contacts list.

Main menu > Contacts > Advanced > Memory status

Note: The amount of memory for SIM storage depends on your SIM card. To decrease the amount of phone memory used, delete unwanted data or store data on your PC (see "CD-ROM" on page 152).

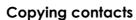

You can copy all the contacts from SIM card to phone, or from phone to SIM card.

### Copying all the contacts from SIM card to phone

- Main menu > Contacts > Advanced > Copy all from SIM
- 1. "Copy?" → [**③**]/[**□**] (Yes)

### Copying all the contacts from phone to SIM card

- Main menu > Contacts > Advanced > Copy all to SIM
- 1. "Only Name and Number fields can be copied. Continue?" → [⑥]/[**□**] (Yes)

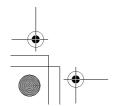

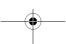

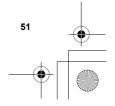

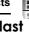

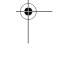

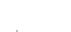

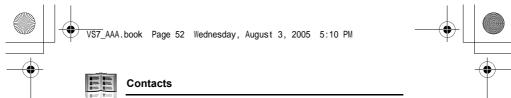

### **Deleting Phone Contacts**

You can delete all the contacts stored in your phone.

- Main menu > Contacts > Advanced > Delete all
- "Delete all contacts in phone?" → [□] (Yes)
- 2. "Are you Sure?" → [□ ] (Yes)

## Service numbers &

If your SIM card includes SDN (Service Dialling Number), you can call a service number by selecting from the list. SDN enables you to access special services provided by your network operator, such as customer support, emergency services, etc.

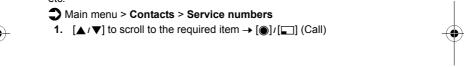

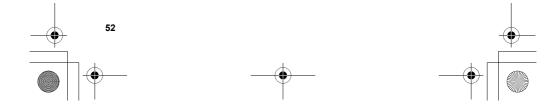

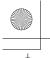

VS7\_AAA.book Page 53 Wednesday, August 3, 2005 5:10 PM

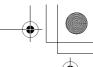

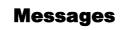

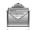

# Messages menu structure

| Create new | 55       |
|------------|----------|
| Inbox      | 61       |
|            |          |
| SMSMMS     | 64       |
| SMS        | 64<br>64 |

| Voicemail Call Voicemail Set mailbox number | 66 |
|---------------------------------------------|----|
| Messages settings SMS                       | 67 |
| Memory statusSMS                            | 69 |

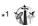

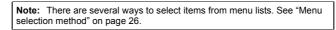

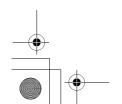

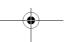

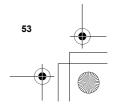

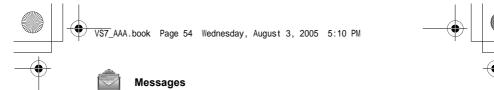

## Creating a new message

### **Messaging types**

| SMS | Short Message Service allows you to send and receive short text messages on any network that has roaming agreement. (Dependent on the recipient's phone parameters.) With the Illumination feature, you can express special feelings in a message. |
|-----|----------------------------------------------------------------------------------------------------|
| MMS | Multimedia Messaging Service allows you to send messages containing text, pictures, sound and video clips from your phone to other MMS-enabled phones or e-mail addresses. The recipient can play it as a slide show.                              |

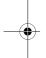

**Note:** The message centre number for SMS should be preprogrammed on the SIM card. Changing this number (see **Message centre** setting on page 67) may cause failure of a text message.

Your phone may have already been set with an MMS profile when purchased. To change the settings of the profile, see **Advanced** setting on page 68.

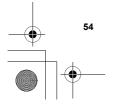

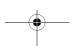

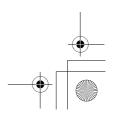

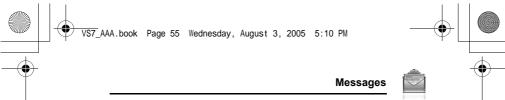

### Creating an SMS message

- Main menu > Messages > Create new > SMS message
- Create text message → [⊚]
   See "Text entry" on page 36 for entering text.
- To enter recipient's phone number directly: Enter number
   To select recipient's phone number from Contacts: [♠] →
   Highlight the required contact → [♠] (Select) → If the card has
   several phone numbers stored, [♠/▼] to scroll to the required
   number → [♠]/[➡] (Select)
- 3. [ ] to send the message

### Creating an Illumination message with emoticons

With the Illumination feature, you can express special feelings in a message. The Indicator/Illumination Light responds to the pictographs in an Illumination message and light in combinations of colours and light patterns when you receive and view an Illumination message.

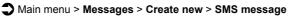

- Create text message
- 2. [□] (Options) → Select Templates
- 3. Select Illumination templates
- **4.** Select the required emoticon See "Emoticon list" on page 56.

### To preview the Illumination of the messages you create:

[ ☐ ] (Options) → Select Preview illumination

**Note:** Only recipients who have an Illumination message capable phone can view messages with Illumination.

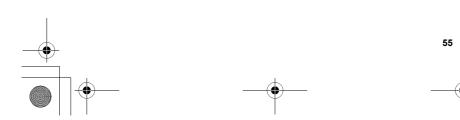

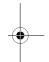

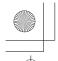

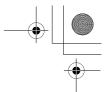

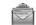

### Messages

### **Emoticon list**

| Emoticon     | Indicator<br>Colour | Light<br>Pattern |
|--------------|---------------------|------------------|
| :-)          |                     | Α                |
| :-D          | 0-10                | A                |
| >:-<         | Colour 3            |                  |
| :-           |                     | В                |
| :*           |                     |                  |
| 0:-)         | Colour 6            | Α                |
| :-P          |                     | С                |
| :'(          | Colour 1            | В                |
| :-(          | Colour 1            | Α                |
| :-/          |                     | A                |
| : <b>.</b> s | Colour 5            | В                |
| Ξ            |                     | С                |
| <u>^.</u>    | Colour 2            | Α                |
| 8-)          |                     |                  |
| =:-)         | Colour 4            | В                |
| :-0          |                     |                  |
| :()          |                     | С                |
| :-I          | Colour 7            | J                |
| I-(          |                     | Α                |
| ;-)          |                     | А                |

| Emoticon | Indicator<br>Colour | Light<br>Pattern |
|----------|---------------------|------------------|
| \^o^/    |                     | Α                |
| (^_^)    | Colour 3            | A                |
| \(>o<)/  | Colour 3            |                  |
| (>-<#)   |                     | В                |
| ^3^      |                     |                  |
| (0^-^0)  | Colour 6            | Α                |
| (*~o~*)  |                     | Κ.               |
| (;_;)    | Colour 1            | В                |
| (T_T)    | Colour 1            | Α                |
| (?_?)    | Colour 5            | Κ.               |
| (>_<)    |                     | В                |
| (;       |                     | С                |
| (^w^)    | Colour 2            | Α                |
| ^&^      | Colour 2            |                  |
| (@_@)    | Colour 4            | В                |
| (*o*)    |                     |                  |
| p(^-^)p  |                     | Α                |
| ()       | Colour 7            | С                |
| ()Zzz    |                     | Α                |
| (^_~)"   | Colour 8            | A                |

- Pattern A: [Firefly] flickers slowly for about 4 seconds.
  Pattern B: [Flash] flickers fast for about 3 seconds.
  Pattern C: [Beam] lights for about 3 seconds.

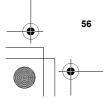

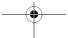

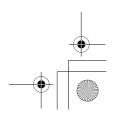

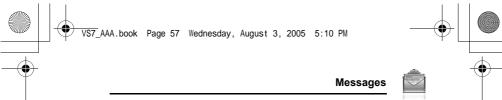

### **Options**

When creating a text message, the following options are available by pressing [\_\_] (Options).

| Send                 | Send the text as an SMS message.                                                                                                  |  |
|----------------------|----------------------------------------------------------------------------------------------------|--|
| Send to many         | Send the text to more than one recipients.                                                                                        |  |
| Preview illumination | Preview illumination message.                                                                                                    |  |
| Templates            | Select <b>Illumination templates</b> to create an illumination message or <b>User templates</b> to use the stored text templates. |  |
| Count message        | The long message may be divided into several messages. You can check the concatenated message number.                             |  |
| Save                 | Save the message in Unsent folder.                                                                                                |  |
| Use contacts         | Access Contacts menu to use Contacts data.                                                                                        |  |
| Copy/Cut/Paste       | Copy, cut or paste the text.                                                                                                    |  |
| Add symbol           | Show the Symbol list from which you can select any symbol available on your phone.                                                |  |
| Input method         | Select the input method.                                                                                                    |  |
| T9 on/off            | Turn <b>On</b> or <b>Off</b> the predictive dictionary.                                                                           |  |
| Input language       | Select a language you wish to write in.                                                                                           |  |
| My dictionary        | Add words to the internal dictionary.                                                                                             |  |
| Exit                 | Exit the text edit mode.                                                                                                    |  |

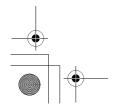

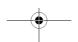

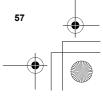

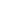

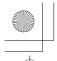

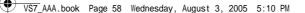

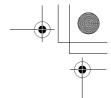

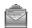

#### Messages

### Creating an MMS message

- Main menu > Messages > Create new > MMS message
- 1. Select Add picture, Add text, Add sound or Add video
- If Add text is selected: Create text message → [♠]
   See "Text entry" on page 36 for entering text.
   If Add picture/Add sound/Add video is selected: Select the required item stored to My Media → [▶] (Select)

You can also download new files, take new pictures, record new sound

- or video clips for the MMS message.

  3. To add more than one picture, text, sound or video clip, [▲/▼]
- 4. Repeat steps 1-3 if required

#### To send the message:

- 5.  $[ ] (Options) \rightarrow Select Send$
- **6.** [▲/▼] to scroll to Add subject → [●]
- 7. Enter subject  $\rightarrow$  [  $\bigcirc$  ]
- 8.  $[\blacktriangle/\blacktriangledown]$  to scroll to Add recipient  $\to$   $[\circledcirc]$

to scroll to Slides  $\rightarrow$  [  $\bigcirc$  ]  $\rightarrow$  [  $\bigcirc$  ]  $\prime$  [  $\bigcirc$  ] (Yes)

- 9. Select From contacts, Enter number or Enter email address
- 10. If From contacts is selected: Highlight the required contact → [□] (Select) → If the card has several numbers stored, [▲/▼] to scroll to the required number → [⑥]/[□] (Select)

If Enter number/Enter email address is selected: Enter number/email address  $\rightarrow$  [ $\odot$ ]

11.  $[\blacktriangle/\blacktriangledown]$  to scroll to **Send**  $\rightarrow$   $[\circledcirc]$ 

Note: When you select  ${\bf Add}$  video and record a new video clip in step 2, the recording time is fixed to  ${\bf For}$   ${\bf MMS}$  sending.

You cannot attach a video clip together with a picture file or sound clip to one slide.

For downloading contents, visit http://box.panasonic.com/

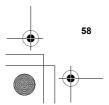

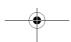

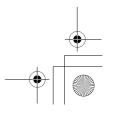

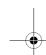

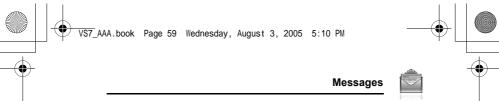

#### Slide options

When **Slides** is highlighted, the following options are available by pressing  $[\ ]$  (Options).

| Add new        | Add a new slide.                                                             |  |
|----------------|------------------------------------------------------------------------------|--|
| Send           | Send the MMS message after entering subject and recipient number or address. |  |
| Slide duration | Specify duration of the slide.                                               |  |
| Remove slide   | Remove the slide from the MMS message.                                       |  |
| Preview slide  | Preview the MMS message as a slide.                                          |  |

### **Receiving messages**

### **Receiving SMS messages**

When you receive a new SMS message, the message icon (🖹) is displayed along with a tone, illumination, and/or vibration. The SMS notification also appears on the standby screen. When **One push SMS** setting is set to **On** (see page 67), new SMS messages can be displayed by opening the flip. You can also check received SMS messages on the Front display.

### Reading SMS messages

When an SMS notification is displayed on the standby screen:

**1.** [**⑥**]/[**□**] (View)

If there is more than one notification,  $[\blacktriangle \iota \blacktriangledown]$  to scroll to **New SMS** before step 1.

If there is one SMS message, the message is automatically displayed.

- If there is more than one SMS message, [▲/▼] to scroll to the required message header in SMS Inbox → [⑥]
- When the message is displayed, [ ] to show the message details (sender's number, date, message centre's number) if required

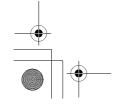

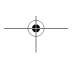

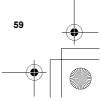

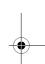

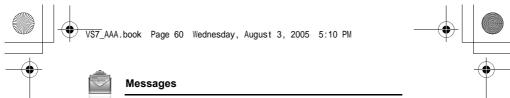

### **Receiving MMS messages**

When you receive a new MMS message, the message icon () is displayed along with a tone, illumination, and/or vibration. The received MMS messages are stored in Inbox.

### Reading MMS messages

To read the received MMS messages, see "MMS Inbox" on page 62.

**Note:** If you do not want to receive MMS messages automatically, select **Never** in **Auto download** setting (see page 68). In this case, you will receive a message notification first, and then you will need to receive messages manually.

### **Inbox**

Inbox stores received SMS and MMS messages.

→ Main menu > Messages > Inbox Numbers in brackets show the number of unread messages and the total number of messages in each inbox.

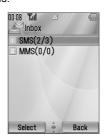

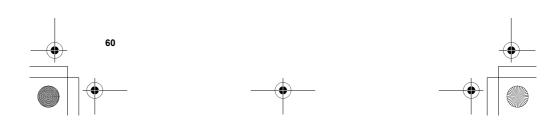

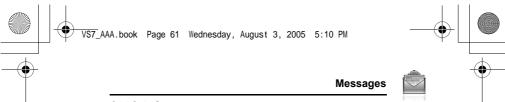

### **SMS Inbox**

### SMS message icons

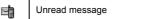

Read message

### **Reading SMS messages**

- Main menu > Messages > Inbox > SMS
- 1. [▲/▼] to scroll to the required message header → [⑥]
- 2. [ ] to show the message details (sender's number, date, message centre's number) if required

### **Options**

When viewing the list of messages or the selected message, the following options are available by pressing [ [ (Options).

| Reply                         | Create reply message in SMS or MMS.                                                                            |  |
|-------------------------------|----------------------------------------------------------------------------------------------------|--|
| Forward the selected message. |                                                                                                    |  |
| Call                          | Call the sender's number.                                                                                      |  |
| Add to contacts               | ntacts Store the sender's number to Contacts.                                                                  |  |
| Use detail* <sup>1</sup>      | Use phone number, e-mail or web address in the selected message to call, create message, add to Contacts, etc. |  |
| Delete                        | Delete the selected message.                                                                                   |  |
| Delete all*2                  | Delete all the SMS messages.                                                                                   |  |
| View illumination*1           | Check the illumination of the message.                                                                         |  |

 $<sup>^{\</sup>star 1}$  Available only when viewing the selected message.  $^{\star 2}$  Available only when viewing the list of messages.

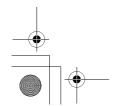

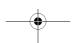

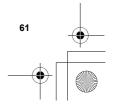

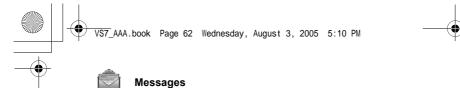

### **MMS Inbox**

### MMS message icons

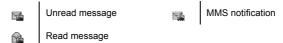

### **Reading MMS messages**

→ Main menu > Messages > Inbox > MMS

**1.**  $[\triangle / \nabla]$  to scroll to the required message header  $\rightarrow [\bullet]$ 

### Options in the message list

When viewing the list of messages, the following options are available by pressing  $[ \sqsubseteq ]$  (Options).

| Reply             | Create reply message by <b>SMS</b> or <b>MMS</b> .       |
|-------------------|----------------------------------------------------------|
| Reply to all      | Create reply message to all recipients.                  |
| Forward           | Forward the selected message.                            |
| Call              | Call the sender's number.                                |
| Add to contacts   | Store the sender's number or e-mail address to Contacts. |
| Delete            | Delete the selected message.                             |
| Delete all        | Delete all the MMS messages and notifications.           |
| Protect/Unprotect | Protect or unprotect the selected message.               |
| Details           | Show details for the selected message.                   |

**Note:** Sending or editing of a forward locked file indicated by the icon (♠**X**) is restricted.

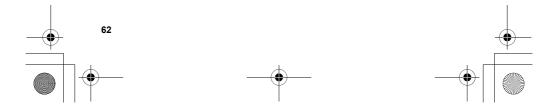

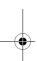

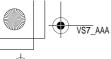

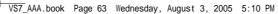

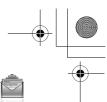

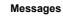

### Options while viewing messages

When viewing the message, the following options are available by pressing [ ] (Options).

| Reply                                                                                                   | Create a reply message by SMS or MMS.         |  |
|----------------------------------------------------------------------------------------------------|-----------------------------------------------|--|
| Reply to all                                                                                            | Create a reply message to all the recipients. |  |
| Play again                                                                                              | Play the selected message.                    |  |
| Message font size*1                                                                                     | Select the required font size.                |  |
| Save picture                                                                                            | Save the attached picture to My Media.        |  |
| Save sound                                                                                              | Save the attached sound clip to My Media.     |  |
| Save video                                                                                              | Save the attached video clip to My Media.     |  |
| Use the phone number, e-mail or web add the selected message to call, create mess add to Contacts, etc. |                                               |  |
| Attached files                                                                                          | Show the attached files.                      |  |

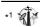

### **Options for notification**

When the notification is highlighted, the following options are available by pressing [ $\blacksquare$ ] (Options).

| Receive           | Receive new messages.                                                          |  |
|-------------------|--------------------------------------------------------------------------------|--|
| Forward           | Forward the message.                                                           |  |
| Reject            | Delete the notification from the message list and the message from the server. |  |
| Call              | Call the sender's number.                                                      |  |
| Delete all        | Delete all the MMS messages and notifications.                                 |  |
| Protect/Unprotect | Protect or unprotect the message.                                              |  |
| Details           | Show details for the selected message.                                         |  |

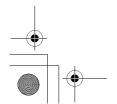

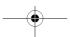

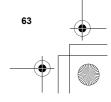

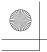

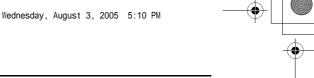

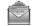

Messages

Archive stores SMS and MMS messages that are sent or waiting to

|     | Sent   | Store sent SMS messages.                       |
|-----|--------|------------------------------------------------|
| SMS | Unsent | Store undelivered and unfinished SMS messages. |
|     | Sent   | Store sent MMS messages.                       |
| MMS | Outbox | Store undelivered MMS messages.                |
|     | Drafts | Store unfinished MMS messages.                 |

### Viewing messages

- Main menu > Messages > Archive > SMS or MMS
- 1. Select the required folder
- **2.**  $[\blacktriangle / \blacktriangledown]$  to scroll to the required message  $\to [\circledcirc]$

### **Options for SMS**

In Sent and Unsent folders, the following options are available by pressing [\_\_] (Options).

| Send                | Send the selected message.                                                                                     |
|---------------------|----------------------------------------------------------------------------------------------------|
| Call                | Call the sender's number.                                                                                      |
| Use detail*1        | Use phone number, e-mail or web address in the selected message to call, create message, add to Contacts, etc. |
| Delete              | Delete the selected message.                                                                                   |
| Delete all*2        | Delete all the SMS messages in the folder.                                                                     |
| View illumination*1 | Check the illumination of the message.                                                                         |

- \*1 Available only when viewing the selected message.
- \*2 Available only when viewing the list of messages.

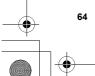

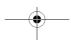

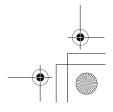

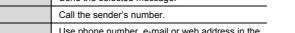

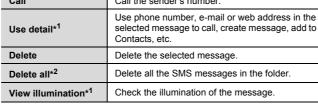

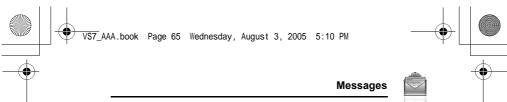

### **Options for MMS**

In Sent, Outbox and Drafts folders, the following options are available by pressing [ ] (Options).

| Edit                  | Edit the selected message.                 |
|-----------------------|--------------------------------------------|
| Forward* <sup>1</sup> | Forward the selected message.              |
| Send* <sup>2</sup>    | Send the selected message.                 |
| Delete                | Delete the selected message.               |
| Delete all            | Delete all the messages in the folder.     |
| Protect/Unprotect     | Protect or unprotect the selected message. |
| Details               | Show details for the selected message.     |

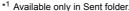

<sup>\*1</sup> Available only in Sent folder.
\*2 Available only in Outbox and Drafts folder.

## Web mail

Web mail is an innovative service that lets you stay up-to-date with all of your messages. You need to subscribe to this service. For further information, contact your service provider.

### Connecting to internet mail

Main menu > Messages > Web mail
Your phone is connected to the Internet via a WAP connection to retrieve e-mail messages.

1. Follow the screen contents

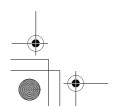

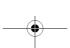

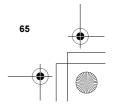

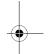

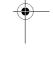

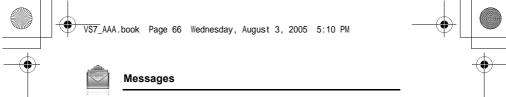

### **Chat**

Chat lets you enjoy the fun of instant messaging wherever you are. It's the fun way to chat on-line. For further information, contact your service provider.

- → Main menu > Messages > Chat
- 1. Follow the screen contents

### Voicemail

Voicemail is a network service which allows callers, who could not reach you, to leave voice messages. You may need to subscribe to this service. For further information, contact your service provider.

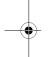

### Retrieving stored voice messages

When a new voice message is stored, an alert sounds and ( ) appears on the display, and you receive an SMS notification.

When an SMS notification is displayed on standby screen:

- **1.** [**●**]/[**□**] (Call)
- 2. Follow the recorded instructions

OR

- Main menu > Messages > Voicemail > Call Voicemail
- 1. Follow the recorded instructions

Shortcut: You can also press and hold [1] in standby mode to call your

### Changing the voice mailbox number

- Main menu > Messages > Voicemail > Set mailbox number
- **1.** Enter new voice mailbox number  $\rightarrow [\ \ ]/[\ \ ]$  (Ok)

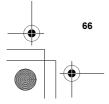

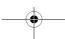

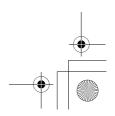

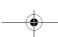

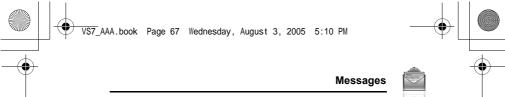

### **Messages settings**

### **SMS** settings

Main menu > Messages > Messages settings > SMSSelect the required setting

| Message lights      | Decide whether or not you want the Indicator/<br>Illumination Light to illuminate when receiving an<br>illumination message.                |
|---------------------|----------------------------------------------------------------------------------------------------|
| Message lights view | Decide whether or not you want the Indicator/<br>Illumination Light to illuminate when viewing an<br>illumination message.                  |
| Message centre      | Edit the message centre number.                                                                                                    |
| Message type        | Select the required message type.                                                                                                    |
| Validity period     | Set a time period for the message centre to attempt message delivery. Select 1 hour, 12 hours, 1 day, 1 week, 1 month, 3 months or Maximum. |
| Delivery report     | Select <b>On</b> to receive delivery reports.                                                                                               |
| Store sent SMS      | Select <b>On</b> to store sent messages to the Sent folder.                                                                                 |
| Message font size*1 | Select the required font size.                                                                                                    |
| Bearer type         | Select the data bearer type.                                                                                                    |
| One push SMS        | Select <b>On</b> to display new SMS messages by opening the flip.                                                                           |

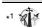

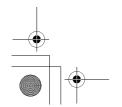

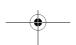

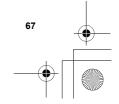

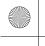

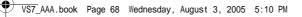

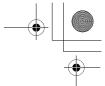

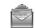

### Messages

### MMS settings

- → Main menu > Messages > Messages settings > MMS
- 1. Select the required setting

| Reports             | Select Request read (check if the other party has read the message), Send read (inform the other party that you have read the message when asked), Request delivery (check if the other party has received the message) or Send delivery (inform the other party that you have received the message when asked). |
|---------------------|----------------------------------------------------------------------------------------------------|
| Priority            | Select <b>Low</b> , <b>Normal</b> or <b>High</b> for the message priority level.                                                                                                    |
| Validity period     | Set a time period for the message centre to attempt message delivery. Select <b>1 day</b> , <b>7 days</b> or <b>Maximum</b> .                                                                                                    |
| Auto download       | Select Always on (messages are retrieved automatically after receiving message notifications), On when home (messages are retrieved automatically in your service area) or Never (messages are retrieved manually).                                                                                              |
| Player mode         | Select Auto (display MMS slides, or playback video/sound clips automatically) or Manual (display MMS slides, or playback video/sound clips manually).                                                                                                    |
| Message font size*1 | Select the required font size.                                                                                                    |
| Advanced            | If required, edit the information on Message server, WAP profiles, Fetch on server*1 and Anonymous reject*1. Select Information to view MMS software information.                                                                                                    |

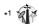

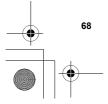

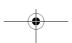

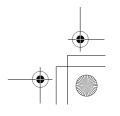

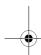

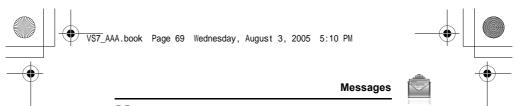

### **Memory status**

You can see the amount of memory available for storing messages.

Main menu > Messages > Memory status > SMS or MMS

**Note:** To decrease the amount of phone memory used, delete unwanted data or store data on your PC (see "CD-ROM" on page 152).

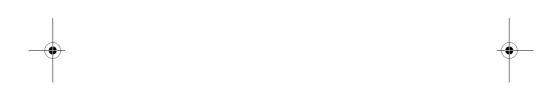

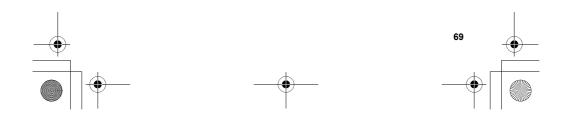

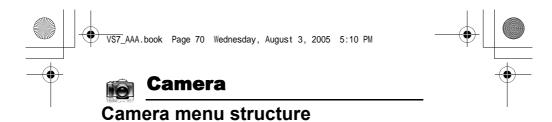

Picture......71
Video .......77

**Note:** There are several ways to select items from menu lists. See "Menu selection method" on page 26.

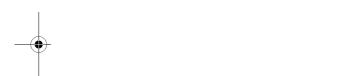

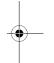

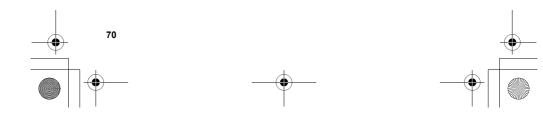

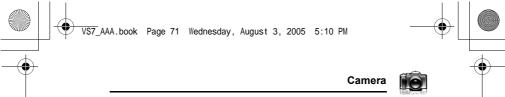

### **Picture**

You can take a picture with the built-in camera, and send them via MMS, Infrared or Bluetooth, or use them as wallpaper. You can also attach a picture to a contact stored in your phone.

### Picture preview screen

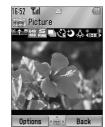

### Icons on picture preview screen

|                                                                | Zoom level (1-25)                                                                        |
|----------------------------------------------------------------|------------------------------------------------------------------------------------------|
| 1600 1280 640 320 160 <b>1</b> 200 960 480 240 120 <b>1</b> 20 | Picture size (Ultra large/Extra large/Large/<br>Medium/Small/Main display/Front display) |
| S F N                                                          | Image quality (Super fine/Fine/Normal)                                                   |
|                                                                | Multi shot mode                                                                          |
| <b>83</b> 83                                                   | Self timer (5 or 10 seconds delay)                                                       |
| 3                                                              | Night mode                                                                               |
| <u></u>                                                        | Photo light                                                                              |
| **************************************                         | Brightness level (-2, -1, ±0, +1, +2)                                                    |

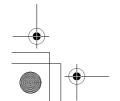

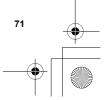

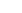

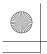

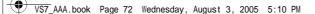

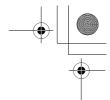

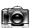

#### Camera

### Taking a picture

- The display acts as a viewfinder. Move the phone around to frame your subject
- **2.**  $[ \bigcirc ]/[ \bigcirc ]$  to capture the image

### Operations after taking a picture

To save the image to My Media: [ [ ] (Save)/[ ]

You can save the image by pressing  $[\ ]$  whether the flip is open or closed.

To return to the preview screen without storing the image: [\_] (Delete)

To send the captured image via MMS:  $[ \odot ] \rightarrow$  See "Creating an MMS message" on page 58

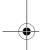

#### Taking a self-portrait

You can take your self-portrait using Front display.

- → Main menu > Camera > Picture
- 1. Close the flip. Look at yourself in Front display
- **2.**  $[\ ]$  on the side of the phone
- The image appears on both the Main display and the Front display. For further operation, see "Operations after taking a picture" on page 72

**Shortcut:** To directly open the picture preview screen, press and hold  $[\ ]]$  in standby mode.

**Caution:** To avoid impairing camera performance, DO NOT leave the phone with the camera facing direct sunlight.

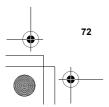

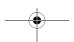

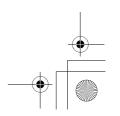

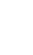

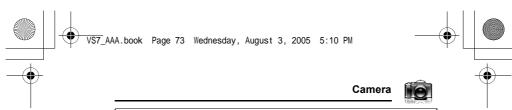

**Note:** To send a picture via infrared or Bluetooth, or use as wallpaper, save the image once, and then go to My Media. (See "Pictures" on page 132.)

If the camera is left in certain conditions including the preview screen and capture screen for 3 minutes, the phone automatically exits Picture mode. If left in the preview screen, but with the options menu displayed, the phone remains in this state.

If certain situations such as receiving calls occur during camera operation, the phone exits Camera mode. If a captured image is on the screen, it is saved to My Media.

#### Zoom

[A]/[A] to zoom in one level

[▼]/[¶] to zoom out one level

You can also press and hold the keys to quickly reach the required zoom level.

Note: Zoom function may not be available when the picture size is set to Ultra large 1600x1200.

### Adjusting the brightness level

The picture brightness indicator shows the current brightness level.

[▶] to increase the brightness level

[ ] to decrease the brightness level

### Taking close-up pictures

You can take sharp pictures from a close distance by using Macro Mode. (Macro focus range: 10 cm)

Slide the Macro Mode Switch to (3) before taking close-up pictures.

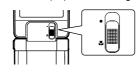

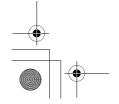

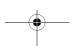

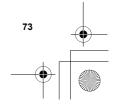

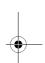

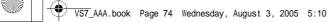

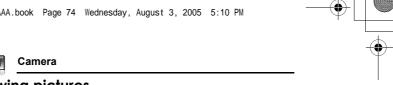

### **Viewing pictures**

Pictures taken with the built-in camera are saved to My Media. To view the saved pictures, see "Viewing pictures" on page 132.

### Picture settings

In the preview screen, the following options are available by pressing  $[\ ]$  (Options).

| Picture size    | Select the required size from Ultra large<br>1600x1200, Extra large 1280x960, Large<br>640x480, Medium 320x240, Small 160x120,<br>Main display 240x320 or Front display 96x64.                                                             |
|-----------------|----------------------------------------------------------------------------------------------------|
| Image quality   | Select the required quality from <b>Super fine</b> , <b>Fine</b> or <b>Normal</b> .                                                                                                    |
| Photo light     | Select <b>On</b> to light up your subject before snapping a picture.                                                                                                    |
| Night mode      | Select <b>On</b> to take a picture in low light conditions.                                                                                                    |
| Multi shot mode | 15 continuous shots is available. See "Continuous shooting" on page 76.                                                                                                    |
| Effect          | Select the required colour from Normal, Sepia, Monochrome or Negative.                                                                                                    |
| Self timer      | Select the amount of time delay you require for shooting from <b>Off</b> , <b>5 seconds</b> or <b>10 seconds</b> .                                                                                                    |
| Shutter sound   | Select the required sound from Pattern 1-5.                                                                                                    |
| Switch to video | Switch from Picture mode to Video mode.                                                                                                    |
| Available space | Show the number of files which can be saved in the current picture size and image quality. You can see the number of files which can be saved in other image qualities by pressing [ ] (Quality), and in other picture sizes by pressing [ |
| Set to default  | Reset the current picture settings to default.                                                                                                    |
| Help            | Show direct key operation in the preview screen.                                                                                                    |

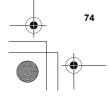

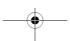

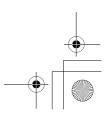

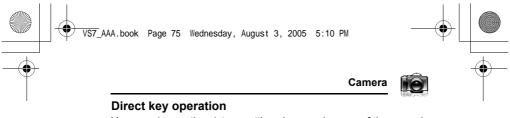

You can change the picture settings by pressing one of the numeric keys which correspond to the functions as follows. Some functions are depicted by the icon. See "Icons on picture preview screen" on page 71.

[1]: Switch to video

[2]: Picture size

[3]: Image quality

[4]: Multi shot mode

[5]: Self timer

[6]: Night mode

[7]: Effect

[0]: Help

[#]: Photo light

### Adding a picture to Contacts card

If a picture is attached to a Contact card, it appears on the screen when the contact calls you.

To attach a picture to a contact, save the image once, and then go to Contacts. See "Adding contacts" on page 44.

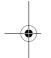

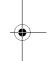

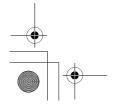

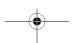

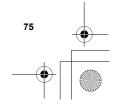

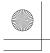

VS7\_AAA.book Page 76 Wednesday, August 3, 2005 5:10 PM

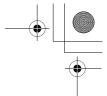

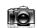

#### Camera

### Continuous shooting

In Multi shot mode, you can capture a succession of 15 images with just one press. When you set Multi shot mode on, the picture size is fixed to **Medium 320x240** and Night mode off.

Main menu > Camera > Picture

- 1. [□] (Options) → Select Multi shot mode
- 2. Select On
- **3.** [●]/[□] to shoot

The captured images are displayed as thumbnails.

**Note:** You cannot take pictures in Multi shot mode when the phone is closed. Once you close the phone, Multi shot mode is switched off.

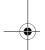

#### To view the captured images:

 $[\blacktriangle/\blacktriangledown/\blacktriangleleft/\blacktriangleright]$  to scroll to the required thumbnail  $\to$   $[\circledcirc]$  You can view the next image by pressing  $[\blacktriangleright]$  or  $[\blacktriangledown]$ , and the previous image by pressing  $[\blacktriangleleft]$  or  $[\blacktriangle]$ .

### To save a captured image:

 When the required thumbnail is highlighted or the required image is displayed on the screen, [□] (Options) → Select Save this one only

The picture is stored to My Media.

### To save all the captured images:

 In thumbnail screen or when one of the images is displayed on the screen, [☐] (Options) → Select Save all pictures

When one of the images is displayed on the screen, [

All the pictures are stored to My Media.

**Note:** All the captured images are also saved by pressing [  $\square$ ] on thumbnail screen or when one of the images is displayed on the screen.

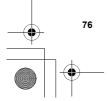

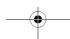

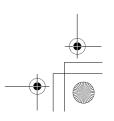

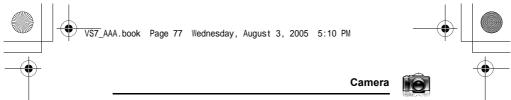

### Video

You can record video clips with the built-in camera, and send them via MMS, infrared or Bluetooth.

### Video preview screen

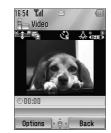

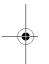

### Icons on video preview screen

|                                        | Zoom level (1-25)                               |
|----------------------------------------|-------------------------------------------------|
|                                        | Recording time (Extended video/For MMS sending) |
|                                        | Self timer (5 or 10 seconds delay)              |
| <b>Å</b>                               | Photo light                                     |
| ************************************** | Brightness level (-2, -1, ±0, +1, +2)           |

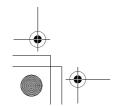

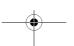

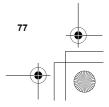

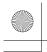

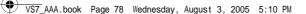

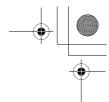

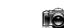

#### Camera

### Recording a video clip

- Main menu > Camera > Video
- 1. Main display acts as a viewfinder. Move the phone around to frame your subject
- **2.**  $[ \odot ] / [ \odot ]$  to start recording
- 3. Video recorder records until reaching the clip size limit or until you press  $[ \bigcirc ]/[ \boxed ]/[ \boxed ]$  (Stop)
- 4. Select the required action

| Playback         | Playback the recorded video clip.                                                           |
|------------------|---------------------------------------------------------------------------------------------|
| Save to My Media | Save the recorded video clip to My Media.                                                   |
| Send as MMS      | Attach the recorded video clip to an MMS message. See "Creating an MMS message" on page 58. |

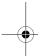

Caution: To avoid impairing camera performance, DO NOT leave the phone with the camera facing direct sunlight.

**Note:** To send a video clip via infrared or Bluetooth, save the video clip once, and then go to My Media. (See "Videos" on page 139.)

If the video is left in the preview screen or a recorded video clip is displayed for 3 minutes, the phone automatically exits Video mode. If left in preview screen, but with the options menu displayed, the phone remains in this state.

If certain situations such as receiving calls occur during camera operation, the phone exits Camera mode. The recording ends automatically, and the already recorded video clip is saved to My Media.

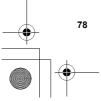

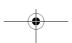

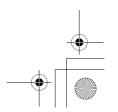

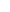

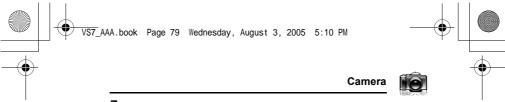

### Zoom

[A]/[A] to zoom in one level

[▼]/[¶] to zoom out one level

You can also press and hold the keys to quickly reach the required

Note: You cannot change the zoom level while recording.

### Adjusting the brightness level

The video clip brightness indicator shows the current brightness level.

[▶] to increase the brightness level

[ ] to decrease the brightness level

Note: You cannot change the brightness level while recording.

Recorded video clips are saved to My Media. To play the saved video clips, see "Playing video clips" on page 139.

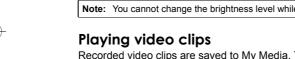

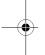

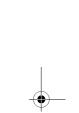

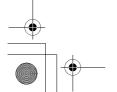

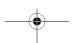

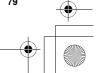

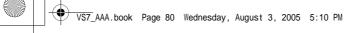

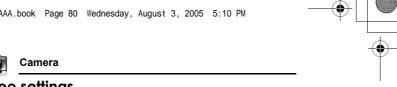

### Video settings

In the preview screen, the following options are available by pressing [\_\_] (Options).

| Recording time    | Select the video recording time from <b>Extended video</b> or <b>For MMS sending</b> .                                                                                          |
|-------------------|----------------------------------------------------------------------------------------------------|
| Photo light       | Select <b>On</b> to light up your subject before recording a video clip.                                                                                                    |
| Effect            | Select the required colour from Normal, Sepia, Monochrome or Negative.                                                                                                    |
| Self timer        | Select the amount of time delay you require for recording from <b>Off</b> , <b>5 seconds</b> or <b>10 seconds</b> .                                                             |
| Switch to picture | Switch from Video mode to Picture mode.                                                                                                    |
| Available space   | Show the number of files which can be saved in the current recording time. You can see the number of files which can be saved in other recording time by pressing [] (RecTime). |
| Help              | Show direct key operation in the preview screen.                                                                                                    |

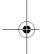

### Direct key operation

You can change the video settings by pressing one of the numeric keys which correspond to the functions as follows. Some functions are depicted by the icon. See "Icons on video preview screen" on page 77.

[1]: Switch to picture

[2]: Recording time [5]: Self timer

[7]: Effect

[0]: Help

[#]: Photo light

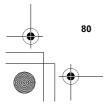

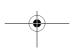

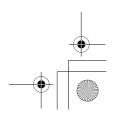

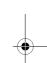

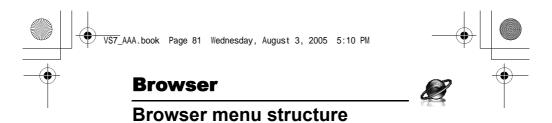

### PANASONIC BOX

**Note:** There are several ways to select items from menu lists. See "Menu selection method" on page 26.

### **Setting up your Browser**

Your phone's WAP (Wireless Application Protocol) browser allows you to access services supported by the network such as news, weather reports, sports, etc.

Before Internet services can be accessed, you need to subscribe to your service provider to enable the relevant configuration information. (Your service provider may have already completed the connection settings. To configure the WAP profile settings, see "WAP profiles" on page 87.)

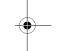

**Note:** Modifying the preinstalled settings without accurate knowledge may cause a failure in connection.

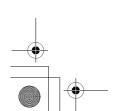

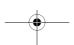

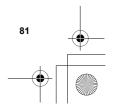

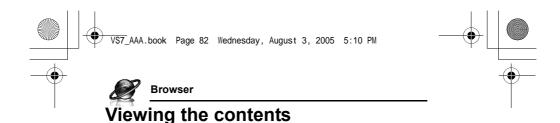

### **Opening Browser**

Main menu > Browser

The off-line menu is displayed. You will not be connected until you choose a menu.

[▲/▼] to scroll to the required menu →

The phone is connected to the web site.

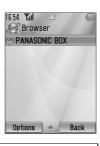

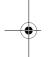

**Shortcut:** You can directly access Browser by pressing [  $\Box$  ] ( ) in standby mode.

### Online status icons

ጅ

Non-secure CSD connection

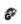

Non-secure GPRS connection

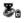

Secure CSD connection

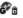

Secure GPRS connection

### **Closing Browser**

1. [□] (Options) → Select Exit browser

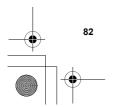

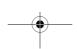

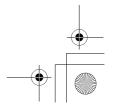

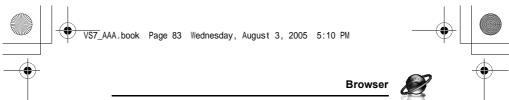

### **Browser options**

While Browser is on-line or off-line, the following options are available.

**♦** Main menu > **Browser** [Off-line] OR

Main menu > Browser > Required menu [On-line]
1. [□] (Options) → Select the required option

| Select            | Select the required item.                                                                           |
|-------------------|----------------------------------------------------------------------------------------------------|
| Bookmarks         | Go to the bookmark list.                                                                            |
| Enter address     | Go to URL entry.                                                                                    |
| Save media*1*2    | The image in contents is saved to My Media.                                                         |
| Set as bookmark*1 | The displayed URL is saved to the bookmark list.                                                    |
| Service Inbox     | Open Service Inbox.                                                                                 |
| Reload page*1     | Reload this page.                                                                                   |
| Advanced          | Go to homepage, clear the cache, view or send the current URL, or view the current WAP information. |
| Settings          | Edit WAP profiles/Push access settings or view the security information.                            |
| Exit browser*1    | Terminate the browser.                                                                              |

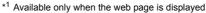

 <sup>\*1</sup> Available only when the web page is displayed.
 \*2 Available only when the web page has the image, melody or video contents.

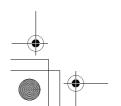

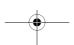

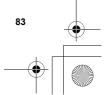

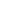

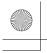

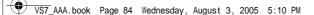

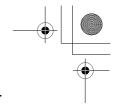

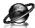

### <sup>®</sup> Browser

#### **Bookmarks**

Once you bookmark your favourite page or a frequently accessed page, you can jump to the page quickly. You can also categorise the bookmarked pages into 10 folders and rename each folder.

While off-line or on-line:

- 1. [□] (Options) → Select Bookmarks
- 2.  $[\blacktriangle / \blacktriangledown]$  to scroll to the required bookmark folder  $\to [\bullet]$
- **3.**  $[\blacktriangle/\blacktriangledown]$  to scroll to the required bookmark
- 4. To load the URL: [

  ]

To select the required option: [ [ (Options)

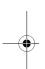

| Go to page           | Jump to the web page.                         |
|----------------------|-----------------------------------------------|
| Add bookmark         | Add to the bookmark list.                     |
| Edit                 | Edit the selected bookmark name and URL.      |
| Move to              | Move the selected bookmark to another folder. |
| Delete               | Delete the selected bookmark.                 |
| Send bookmark        | Send the bookmarked URL via SMS or MMS.       |
| Delete all in folder | Delete all the bookmarks in the folder.       |

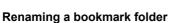

 $\llbracket \blacktriangle / \blacktriangledown \rrbracket$  to scroll to the required bookmark folder  $\to \llbracket \blacksquare \rrbracket$  (Options)  $\to$  Select **Rename**  $\to$  Enter a new folder name  $\to \llbracket \bullet \rrbracket$ 

### **Deleting all bookmarks**

In the bookmark list:

 $[\ ]$  (Options)  $\rightarrow$  Select **Delete all**  $\rightarrow$   $[\ ]$  (Yes)

All the saved bookmarks are deleted, and the folder names return to the default.

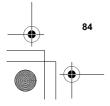

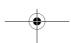

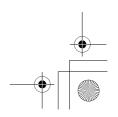

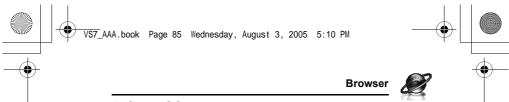

### **Enter address**

You can directly go to the required web page by entering the URL. While off-line or on-line:

- 1. [□] (Options) → Select Enter address
- 2. Enter URL  $\rightarrow$  [  $\bigcirc$  ]

### Save media

Images, melodies or videos on the web page can be saved to My Media.

When the web page is displayed:

- 1. [□] (Options) → Select Save media
- **2.** [**●**]/[**■**] (Select) to save

**Note:** Panasonic is not responsible for the performance of downloaded contents or possible corruption of phone software.

### Set as bookmark

You can save the URLs of your favourite pages in Bookmarks.

When the web page is displayed:

- 1. [□] (Options) → Select Set as bookmark
- 2. Enter title  $\rightarrow$  [  $\bigcirc$  ]
- 3.  $[\blacktriangle/\blacktriangledown]$  to scroll to the required folder  $\to$   $[\circledcirc]/[\boxdot]$  (Save)

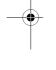

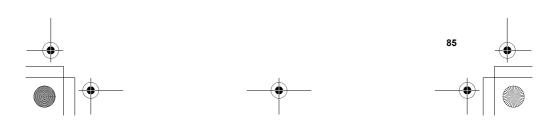

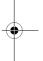

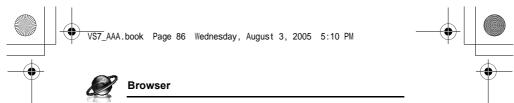

### **Service Inbox**

View WAP Push message and go to URL.

While off-line or on-line:

- 1. [□] (Options) → Select Service Inbox
- To load the URL: [ ]
   To select the required option: [ ] (Options)

| Go to page     | Jump to the web page. |
|----------------|-----------------------|
| View message*1 | View the message.     |
| Delete         | Delete the message.   |

<sup>\*1</sup> Available only when text and URL are delivered from your service provider.

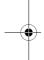

### Reload page

Current page can be reloaded.

When the web page is displayed:

1. [□] (Options) → Select Reload page

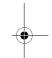

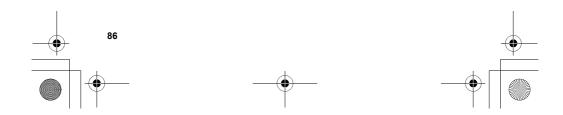

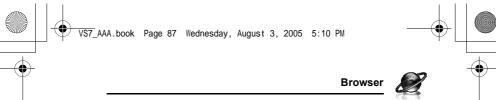

# **Advanced**

While off-line or on-line:

- 1. [□] (Options) → Select Advanced
- 2. Select the required option

| Home               | Jump to the set-up homepage.                                    |
|--------------------|-----------------------------------------------------------------|
| Clear cache        | Delete the contents stored in the cache.                        |
| View current URL*1 | View the URL of the current page.                               |
| Send current URL*1 | Send the URL of the current page via <b>SMS</b> or <b>MMS</b> . |
| WAP information    | View WAP browser information.                                   |

<sup>\*1</sup> Available only when the web page is displayed.

# **Settings**

# **WAP** profiles

If no settings are present, contact your service provider.

You can check or edit the current WAP profile settings, or add new WAP profile settings.

- → Main menu > Browser [Off-line]
- 1. [□] (Options) → Select **Settings**
- 2. Select WAP profiles
- 3.  $[\blacktriangle/\blacktriangledown]$  to scroll to the required profile
- 4. [□] (Options) → Select Activate, Edit or Delete
- If Edit is selected, you can edit the following information: Profile name, Homepage, Proxy IP, Proxy port, Use proxy and Data connections

**Note:** You need to configure GPRS or CSD before configuring the WAP profile settings. See "Data connections" on page 116.

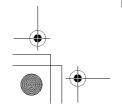

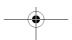

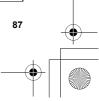

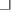

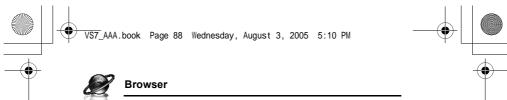

# **Push access**

Set up Push access to receive WAP messages.

While off-line or on-line:

- 1. [□] (Options) → Select Settings
- 2. Select Push access
- 3. Select Service indication, Service loading or Other messages
- 4. Select On or Off

# Security

View security information.

While off-line or on-line:

- 1. [□] (Options) → Select **Settings**
- 2. Select Security
- 3. Select the required item

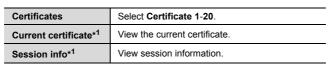

<sup>\*1</sup> Available only while secure connection.

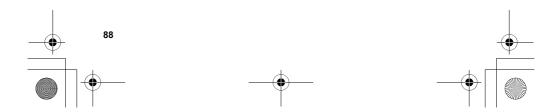

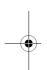

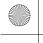

VS7\_AAA.book Page 89 Wednesday, August 3, 2005 5:10 PM

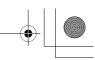

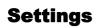

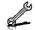

# Settings menu structure

| Phone settings Profiles Language Time and date Illuminations Key settings Master reset | 90<br>91<br>91<br>92 |
|----------------------------------------------------------------------------------------|----------------------|
| Display settings  Main display  Front display  Main menu icons  Themes  Backlight time | 96<br>97<br>98<br>99 |
| Sounds & alerts                                                                        | 99                   |

| Sounds & alerts | 99  |
|-----------------|-----|
| Assign ringtone |     |
| Incoming volume | 100 |
| Message alert   | 99  |
| Message volume  | 100 |
| Warning tone    | 100 |
| Startup tone    | 100 |
| Shutdown tone   | 100 |
| Vibration alert | 100 |
|                 |     |

| Calls              | 101 |
|--------------------|-----|
| Call diverts       | 101 |
| Call waiting       | 102 |
| Any key answer     | 102 |
| Active flip        | 103 |
| Auto answer        | 103 |
| Send my number     |     |
| Call duration      | 103 |
| Service charge*1*2 | 104 |

| Connectivity      | 105 |
|-------------------|-----|
| Infrared          | 105 |
| Bluetooth         |     |
| Synchronisation*2 | 112 |
| Cell Broadcast    | 114 |
| GSM network       | 115 |
| Data connections  | 116 |

| Security     | 117 |
|--------------|-----|
| PIN entry    |     |
| Change PIN2  |     |
| Fixed dial   | 118 |
| Call barring | 118 |
|              |     |

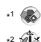

**Note:** There are several ways to select items from menu lists. See "Menu selection method" on page 26.

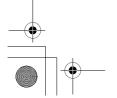

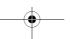

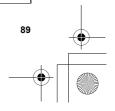

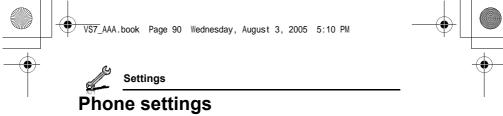

# **Profiles**

You can switch among different profiles in your phone, each with a distinct combination of alert method, ringtone, etc. Profiles are set up for use in the following environments:

| Normal  | For everyday settings.  |
|---------|-------------------------|
| Silent  | For formal occasions.   |
| Meeting | For meetings.           |
| Outdoor | For noisy environments. |
| Car     | For driving occasions.  |

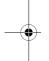

# Activating a profile

- Main menu > Settings > Phone settings > Profiles
- **1.**  $[\blacktriangle / \blacktriangledown]$  to scroll to the required profile
- **2**. [**(**]

OR

 $[ \square ]$  (Options)  $\rightarrow$  Select **Activate** 

# Setting a profile

You can personalise the individual settings within a profile. For further details about the individual settings, see "Sounds & alerts" on page 99.

- Main menu > Settings > Phone settings > Profiles
- 1.  $[\blacktriangle / \blacktriangledown]$  to scroll to the required profile
- 2. [□] (Options) → Select Edit
- 3. Select the required item
- 4. Select the required setting

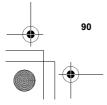

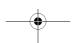

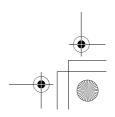

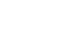

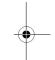

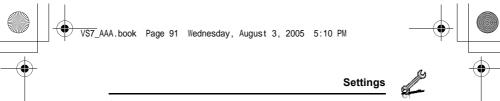

# Language

You can change the language used for display messages and/or text entry. **Automatic** uses the language dictated by the country/region code of the SIM card.

- Main menu > Settings > Phone settings > Language > Display language or Input language
- 1. Select Automatic or the required language

# Time and date

You can set your Home clock and Away clock.

# Home clock

You can set the current time and date on your phone.

- Main menu > Settings > Phone settings > Time and date > Home clock
  - 1. Select the required setting

| Set date & time | Enter the time → [▼] → Enter the date              |
|-----------------|----------------------------------------------------|
| Home area       | Select your home area.                             |
| Summer time     | Select <b>On</b> to activate the summer time mode. |

# Away clock

You can set Away clock to display the time in the area you choose.

- Main menu > Settings > Phone settings > Time and date > Away clock
- 1. Select the required setting

| Set time zone | Select the required area.                          |
|---------------|----------------------------------------------------|
| Summer time   | Select <b>On</b> to activate the summer time mode. |

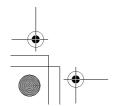

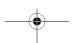

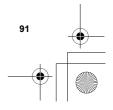

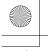

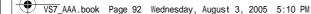

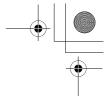

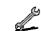

# Settings

# **Choosing clock**

You can choose either Home clock or Away clock to be displayed on your phone.

Main menu > Settings > Phone settings > Time and date > Select clock > Home clock or Away clock

# **Display format**

You can select the required display format for the date and time.

- Main menu > Settings > Phone settings > Time and date > Display format > Time or Date
- To set Time format: Select 24 hour or 12 hour
   To set Date format: Select the required format (DD=date, MM=month, YY=year)

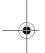

# Illuminations

The Indicator/Illumination Light flashes or beams when you receive calls/messages, have a conversation, the flip is closed, the battery is charging or data is transferred.

- → Main menu > Settings > Phone settings > Illuminations
- 1. Select the required event

| Incoming        | Select the required colour or <b>Off</b> . |
|-----------------|--------------------------------------------|
| Message         |                                            |
| In conversation |                                            |
| Flip close      |                                            |
| Charging        | Select On or Off.                          |
| Data transfer   |                                            |

**Note:** You can check the **Flip close** illumination by pressing [  $\[ \]$   $\]$  while the phone is in standby mode with the flip closed.

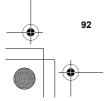

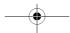

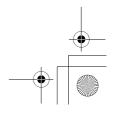

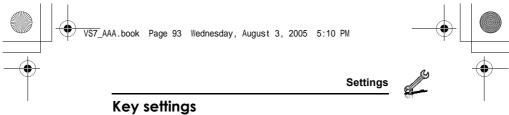

# Key tone

You can change the key tone.

- Main menu > Settings > Phone settings > Key settings > Key tone
- 1. Select the required tone

# Key volume

You can change the key tone volume.

- Main menu > Settings > Phone settings > Key settings > Key volume
- 1.  $[\triangle / \nabla / \triangleleft / \triangleright]$  to scroll to the required volume  $\rightarrow [\textcircled{o}]/[\boxdot]$  (Select)

# Key backlight

If you set the key backlight to off, you can maintain longer battery life.

- Main menu > Settings > Phone settings > Key settings > Key backlight
- 1. Select On or Off

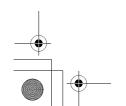

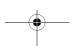

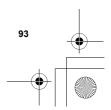

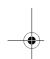

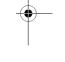

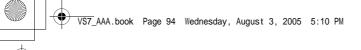

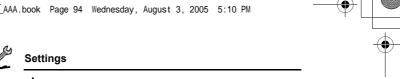

# Keyguard

Keyguard prevents any keys from being accidentally pressed e.g. when the phone is being carried. When Keyguard is enabled, the Keyguard icon ( ) appears on the display. When a call is received, Keyguard is temporarily disabled and you can answer the call.

# To enable Keyguard:

- Main menu > Settings > Phone settings > Key settings > Keyguard
- 1. "Would you like to lock keypad?" → [♠]/[➡] (Yes) OR

In standby mode:

- 1. Press and hold [ ]
- 2. "Would you like to lock keypad?"  $\rightarrow$  [ $\bigcirc$ ] /[ $\bigcirc$ ] (Yes)

**Note:** Emergency calls can still be made with the Keyguard enabled but there is no indication that you are dialling the number.

# To disable Keyguard:

When ( appears on the display:

1.  $[ \bigcirc ] \rightarrow$  "Would you like to unlock?"  $\rightarrow [ \bigcirc ] / [ \_ ]$  (Yes)

# Shortcut keys

Navigation key  $[\blacktriangle \iota \blacktriangledown \iota \blacktriangledown \iota \bullet \iota \blacktriangleright]$  can be used as a Shortcut key. It is possible to assign a specific menu to Navigation key so that you can access the menu directly from standby mode.

- Main menu > Settings > Phone settings > Key settings > Shortcut keys
- Select Navigation up, Navigation right, Navigation down or Navigation left
- 2. Select the required menu

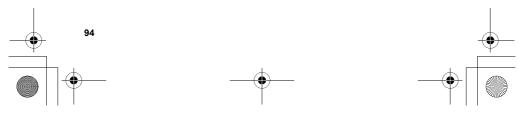

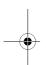

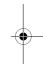

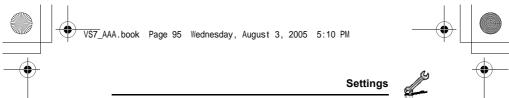

# **Master reset**

You can reset your phone to the factory settings, except for the settings for Language, Time and date, and Calendar. User data such as contacts, messages, call logs and data stored in My Media remains on the phone.

Password is required for master reset. The factory set password is 0000.

# Resetting

- Main menu > Settings > Phone settings > Master reset > Reset settings
- "Would you like to reset all phone settings?" → [⑥]/[□] (Yes)
- 2. Enter the password  $\rightarrow [ \bigcirc ] / [ \bigcirc ]$  (Ok)

# Changing the password

- Main menu > Settings > Phone settings > Master reset > Password setting
  - **1.** Enter the current password  $\rightarrow$  [ ] / [ ] (Ok)
  - 2. Enter a new password  $\rightarrow$  [  $\bigcirc$  ] / [  $\bigcirc$  ] (Ok)
  - 3. Enter the new password again  $\rightarrow$  [  $\bigcirc$ ] /[  $\bigcirc$ ] (Ok)

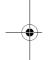

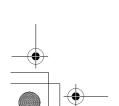

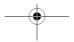

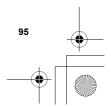

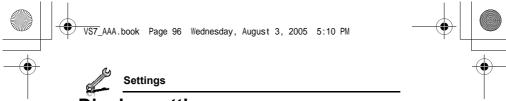

# Display settings

# Main display

You can change the wallpaper, brightness and position of the operator name on the Main display.

### Wallpaper

You can change the wallpaper on the standby screen.

- Main menu > Settings > Display settings > Main display > Wallpaper
- 1. Select My Media or Download\*1
- **2.**  $[\triangle / \nabla / \triangleleft / \triangleright]$  to scroll to the required wallpaper
- To set: [□] (Select)
   To view and set: [⑥] → [⑥]/[□] (Select)

# Brightness

You can adjust the brightness of the display.

- Main menu > Settings > Display settings > Main display > Brightness
- 1.  $[\blacktriangle / \blacktriangledown]$  to adjust the brightness level  $\to [\circledcirc] / [\blacksquare]$  (Select)

# Operator name

You can change the position of your operator name on the standby screen.

- Main menu > Settings > Display settings > Main display > Operator name
- 1. Select Default, Upper left or Lower left

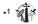

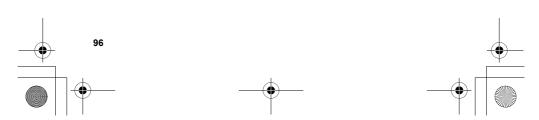

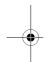

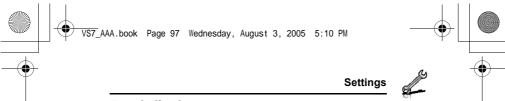

# Front display

You can change the wallpaper, contrast and clock display on the Front display.

# External wallpaper

You can change the wallpaper on the Front display.

- Main menu > Settings > Display settings > Front display > External wallpaper
- Follow the procedures of Wallpaper in Main display on page 96.

# Contrast

You can adjust the contrast of the Front display.

- Main menu > Settings > Display settings > Front display > Contrast
- **1.**  $[\blacktriangle / \blacktriangledown]$  to adjust the contrast  $\to [\circledcirc] / [\blacksquare]$  (Select)

# **Clock display**

You can change the clock display style.

- Main menu > Settings > Display settings > Front display > Clock display
- 1. Select Clock and Date or Digital

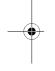

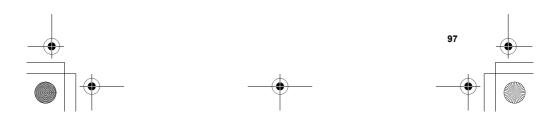

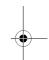

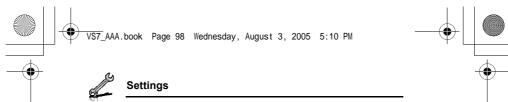

# Main menu icons

You can change menu icons or the background on Main menu screen.

# **Changing icons**

# To change menu icons:

- Main menu > Settings > Display settings > Main menu icons
- 1.  $[\blacktriangle / \blacktriangledown / \blacktriangleleft / \blacktriangleright]$  to scroll to the required menu icon  $\rightarrow [\textcircled{\bullet}]$
- 2. Select My Media or Download\*1
- 3.  $[\blacktriangle \iota \blacktriangledown \iota \blacktriangleleft \iota \blacktriangleright]$  to scroll to the required image
- To set: [□] (Select)
   To view and set: [⑥] → [⑥] / [□] (Select)

# To change the background:

- Main menu > Settings > Display settings > Main menu icons
- 1. [□] (Options) → Select Attach full image
- 2. Repeat steps 2-4 in "To change menu icons:" on page 98

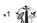

Note: For downloading contents, visit http://box.panasonic.com/

# Setting back to default

- Main menu > Settings > Display settings > Main menu icons
- 1. [□] (Options) → Select Set to default
- 2. "Would you like to set default?"  $\rightarrow [ \bigcirc ]/[ \_ ]$  (Yes)

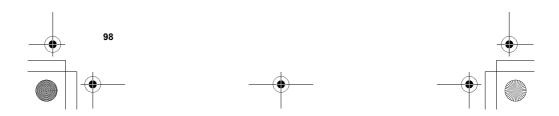

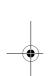

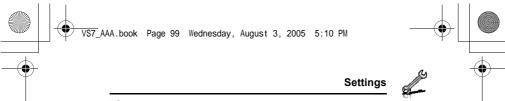

# **Themes**

You can change the colour theme of the display.

- Main menu > Settings > Display settings > Themes
- 1. Select the required colour theme

# **Backlight time**

You can set the length of time the display is illuminated by the backlight.

- Main menu > Settings > Display settings > Backlight time
- 1. Select 10 seconds, 30 seconds or 60 seconds

# Sounds & alerts

# Ringtone/Message alert

You can change the tone and/or the volume of the ringtone for incoming calls and the Message alert for incoming messages.

# Changing the ringtone/Message alert

- Main menu > Settings > Sounds & alerts > Assign ringtone or Message alert
- 1. Select My Media or Download\*1
- 2.  $[\blacktriangle / \blacktriangledown]$  to scroll to the required tone
- 3.  $[ \bigcirc ]$  to listen to the tone  $\rightarrow [ \bigcirc ]$  (Cancel) to stop the tone and return to the previous screen
- **4.** [**□**] (Select)
- \*1

Note: For downloading contents, visit http://box.panasonic.com/

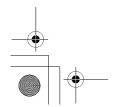

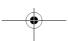

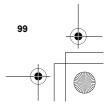

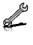

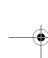

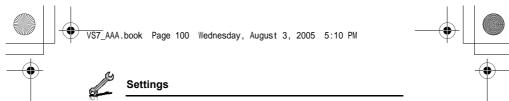

# Changing the ringtone/Message alert volume

- Main menu > Settings > Sounds & alerts > Incoming volume or Message volume
- 1.  $[\triangle / \nabla / \triangleleft / \triangleright]$  to adjust the volume (Volume 0-4, Step tone)  $\rightarrow$ [**⊚**]/[**□**] (Select)

# Warning tone

The Warning tone informs you of low battery.

- Main menu > Settings > Sounds & alerts > Warning tone
- 1. Select On or Off

# Startup tone/Shutdown tone

The Startup tone sounds after switching on the phone, while the

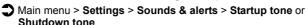

# Vibration alert

The phone does not ring but vibrates to inform you of incoming calls and messages if you switch on vibration alert.

- → Main menu > Settings > Sounds & alerts > Vibration alert
- 1. Select On or Off

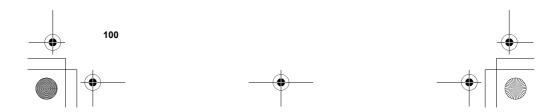

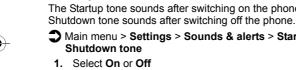

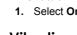

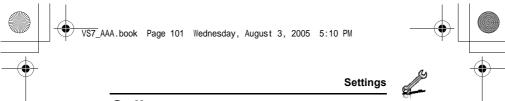

# Calls

# Call diverts (

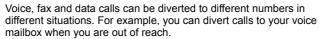

Voice calls can be diverted in the following situations:

| All calls        | Divert all incoming voice calls.                                  |
|------------------|-------------------------------------------------------------------|
| When busy        | Divert incoming voice calls when a call is in progress.           |
| When no reply    | Divert incoming voice calls if call is not answered.              |
| When unreachable | Divert incoming voice calls when phone is not in a coverage area. |

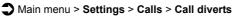

- 1. Select Divert voice, Divert all fax or Divert all data (If Divert all fax or Divert all data is selected, go to step 3.)
- 2. Select the divert situation
- 3. Select Direct input or From contacts
- 4. If Direct input is selected: Enter the phone number to divert to  $\rightarrow$  [

If From contacts is selected: Highlight the required contact → [ $\blacksquare$ ] (Select) → If the card has several phone numbers stored, [ $\blacktriangle$ / $\blacktriangledown$ ] to scroll to the required number → [ $\blacksquare$ ]/[ $\blacksquare$ ] (Select) When the setting is enabled, the divert icon ( ) is displayed on the standby screen.

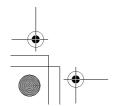

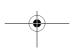

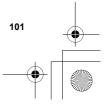

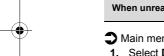

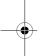

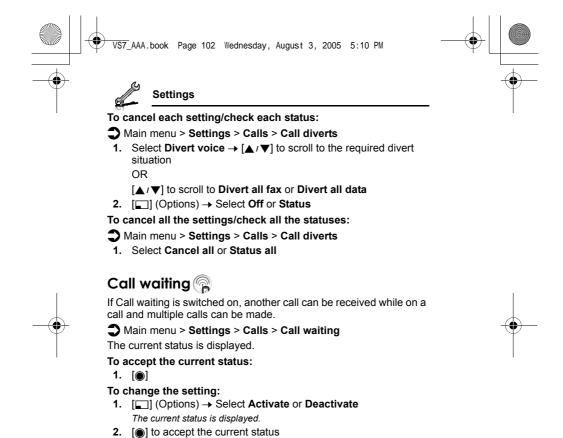

# Any key answer

Calls can be answered by pressing any key except  $[\]$ ,  $[\]$ ,  $[\]$ ,  $[\]$ ,  $[\]$ ,  $[\]$ ,  $[\]$ ,  $[\]$ ,  $[\]$ ,  $[\]$ ,  $[\]$ ,  $[\]$ ,  $[\]$ ,  $[\]$ ,  $[\]$ ,  $[\]$ ,  $[\]$ ,  $[\]$ ,  $[\]$ ,  $[\]$ ,  $[\]$ ,  $[\]$ ,  $[\]$ ,  $[\]$ ,  $[\]$ ,  $[\]$ ,  $[\]$ ,  $[\]$ ,  $[\]$ ,  $[\]$ ,  $[\]$ ,  $[\]$ ,  $[\]$ ,  $[\]$ ,  $[\]$ ,  $[\]$ ,  $[\]$ ,  $[\]$ ,  $[\]$ ,  $[\]$ ,  $[\]$ ,  $[\]$ ,  $[\]$ ,  $[\]$ ,  $[\]$ ,  $[\]$ ,  $[\]$ ,  $[\]$ ,  $[\]$ ,  $[\]$ ,  $[\]$ ,  $[\]$ ,  $[\]$ ,  $[\]$ ,  $[\]$ ,  $[\]$ ,  $[\]$ ,  $[\]$ ,  $[\]$ ,  $[\]$ ,  $[\]$ ,  $[\]$ ,  $[\]$ ,  $[\]$ ,  $[\]$ ,  $[\]$ ,  $[\]$ ,  $[\]$ ,  $[\]$ ,  $[\]$ ,  $[\]$ ,  $[\]$ ,  $[\]$ ,  $[\]$ ,  $[\]$ ,  $[\]$ ,  $[\]$ ,  $[\]$ ,  $[\]$ ,  $[\]$ ,  $[\]$ ,  $[\]$ ,  $[\]$ ,  $[\]$ ,  $[\]$ ,  $[\]$ ,  $[\]$ ,  $[\]$ ,  $[\]$ ,  $[\]$ ,  $[\]$ ,  $[\]$ ,  $[\]$ ,  $[\]$ ,  $[\]$ ,  $[\]$ ,  $[\]$ ,  $[\]$ ,  $[\]$ ,  $[\]$ ,  $[\]$ ,  $[\]$ ,  $[\]$ ,  $[\]$ ,  $[\]$ ,  $[\]$ ,  $[\]$ ,  $[\]$ ,  $[\]$ ,  $[\]$ ,  $[\]$ ,  $[\]$ ,  $[\]$ ,  $[\]$ ,  $[\]$ ,  $[\]$ ,  $[\]$ ,  $[\]$ ,  $[\]$ ,  $[\]$ ,  $[\]$ ,  $[\]$ ,  $[\]$ ,  $[\]$ ,  $[\]$ ,  $[\]$ ,  $[\]$ ,  $[\]$ ,  $[\]$ ,  $[\]$ ,  $[\]$ ,  $[\]$ ,  $[\]$ ,  $[\]$ ,  $[\]$ ,  $[\]$ ,  $[\]$ ,  $[\]$ ,  $[\]$ ,  $[\]$ ,  $[\]$ ,  $[\]$ ,  $[\]$ ,  $[\]$ ,  $[\]$ ,  $[\]$ ,  $[\]$ ,  $[\]$ ,  $[\]$ ,  $[\]$ ,  $[\]$ ,  $[\]$ ,  $[\]$ ,  $[\]$ ,  $[\]$ ,  $[\]$ ,  $[\]$ ,  $[\]$ ,  $[\]$ ,  $[\]$ ,  $[\]$ ,  $[\]$ ,  $[\]$ ,  $[\]$ ,  $[\]$ ,  $[\]$ ,  $[\]$ ,  $[\]$ ,  $[\]$ ,  $[\]$ ,  $[\]$ ,  $[\]$ ,  $[\]$ ,  $[\]$ ,  $[\]$ ,  $[\]$ ,  $[\]$ ,  $[\]$ ,  $[\]$ ,  $[\]$ ,  $[\]$ ,  $[\]$ ,  $[\]$ ,  $[\]$ ,  $[\]$ ,  $[\]$ ,  $[\]$ ,  $[\]$ ,  $[\]$ ,  $[\]$ ,  $[\]$ ,  $[\]$ ,  $[\]$ ,  $[\]$ ,  $[\]$ ,  $[\]$ ,  $[\]$ ,  $[\]$ ,  $[\]$ ,  $[\]$ ,  $[\]$ ,  $[\]$ ,  $[\]$ ,  $[\]$ ,  $[\]$ ,  $[\]$ ,  $[\]$ ,  $[\]$ ,  $[\]$ ,  $[\]$ ,  $[\]$ ,  $[\]$ ,  $[\]$ ,  $[\]$ ,  $[\]$ ,  $[\]$ ,  $[\]$ ,  $[\]$ ,  $[\]$ ,  $[\]$ ,  $[\]$ ,  $[\]$ ,  $[\]$ ,  $[\]$ ,  $[\]$ ,  $[\]$ ,  $[\]$ ,  $[\]$ ,  $[\]$ ,  $[\]$ ,  $[\]$ ,  $[\]$ ,  $[\]$ ,  $[\]$ ,  $[\]$ ,  $[\]$ ,  $[\]$ ,  $[\]$ ,  $[\]$ ,  $[\]$ ,  $[\]$ ,  $[\]$ ,  $[\]$ ,  $[\]$ ,  $[\]$ ,  $[\]$ ,  $[\]$ ,  $[\]$ ,  $[\]$ ,  $[\]$ ,  $[\]$ ,  $[\]$ ,  $[\]$ ,  $[\]$ ,  $[\]$ ,  $[\]$ ,  $[\]$ ,  $[\]$ ,  $[\]$ ,  $[\]$ ,  $[\]$ ,  $[\]$ ,  $[\]$ ,  $[\]$ ,  $[\]$ ,  $[\]$ ,  $[\]$ ,  $[\]$ ,  $[\]$ ,  $[\]$ ,  $[\]$ ,  $[\]$ ,  $[\]$ ,  $[\]$ ,  $[\]$ ,  $[\]$ ,  $[\]$ ,  $[\]$ ,  $[\]$ ,  $[\]$ ,  $[\]$ ,  $[\]$ ,  $[\]$ ,  $[\]$ ,  $[\]$ ,

When Any key answer is off, calls can only be answered by pressing [ `\] or [ ☐] (Accept).

→ Main menu > Settings > Calls > Any key answer

1. Select On or Off

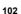

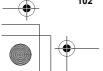

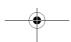

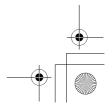

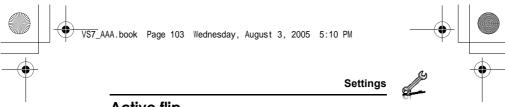

# **Active flip**

You can answer a call by opening the phone and end a call by closing the phone.

When Active flip is off, you need to press the appropriate key to answer or end the call. When you are using a headset, you can continue your conversation even while the phone is closed.

Main menu > Settings > Calls > Active flip

1. Select On or Off

# **Auto answer**

When you use the optional Personal Handsfree earpiece, you can answer a call automatically.

→ Main menu > Settings > Calls > Auto answer

1. Select On or Off

# Send my number

You can choose whether or not to show your name and/or number to another phone. You can comply with your network's own setting if you select **Network set**.

Main menu > Settings > Calls > Send my number

1. Select Network set, On or Off

# **Call duration**

You can check the duration of incoming or outgoing calls.

Main menu > Settings > Calls > Call duration

- 1. Select Incoming or Outgoing
- **2.** To reset the counter,  $[ \bigcirc ] / [ \_ ]$  (Reset)
- 3. "Reset?" → [⑥] / [□] (Yes)

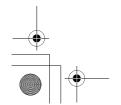

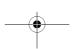

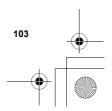

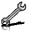

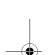

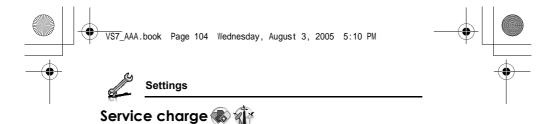

You can check the remaining call units available if Max cost is set.

Main menu > Settings > Calls > Service charge > Cost left

You can check the total costs of calls made.

Main menu > Settings > Calls > Service charge > Call meter

### To reset the counter:

- 1.  $[\bullet]/[\sqsubseteq]$  (Reset)  $\rightarrow$  "Reset total cost?"  $\rightarrow$   $[\bullet]/[\sqsubseteq]$  (Yes)
- 2. Enter the PIN2 code  $\rightarrow$  [  $\bigcirc$  ] / [  $\bigcirc$  ] (Ok)

You can set your personal rate of the cost that the service provider charges for one unit of call time.

- → Main menu > Settings > Calls > Service charge > Price/unit
- 1.  $[\bullet]/[\sqsubseteq]$  (Edit)  $\rightarrow$  Enter the PIN2 code  $\rightarrow$   $[\bullet]/[\sqsubseteq]$  (Ok)
- 2. Enter the currency → [♠]
- 3. Enter the value  $\rightarrow [ \bigcirc ]/[ \square ]$  (Ok) To enter a decimal point: [#]

### Max cost

You can set the maximum cost of calls allowed.

- Main menu > Settings > Calls > Service charge > Max cost
- 1.  $[ \bigcirc ] \rightarrow$ Enter the PIN2 code  $\rightarrow [ \bigcirc ] / [ \bigcirc ]$  (Ok)
- 2. Enter the credit limit  $\rightarrow$  [ $\bigcirc$ ] /[ $\bigcirc$ ] (Ok)

# To disable the Max cost:

In step 1,  $[\blacksquare]$  (Options)  $\rightarrow$  Select **Disable**  $\rightarrow$  [n] /  $[\blacksquare]$  (Yes)  $\rightarrow$ Enter the PIN 2 code  $\rightarrow$  [  $\bigcirc$  ] / [  $\bigcirc$  ] (Ok)

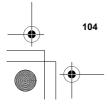

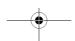

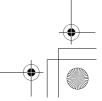

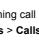

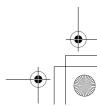

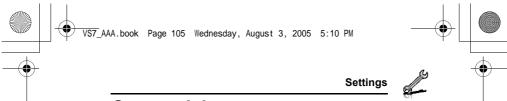

# Connectivity

# Infrared

You can transfer data between your phone and other infrared enabled devices using an infrared wavelength connection. You can send Contacts card, calendar events, and pictures/sound clips/video clips stored in My Media.

Note: Some downloaded files may be protected under copyright laws. These files should not be sent.

# Preparing for infrared connection

Place your phone and the other device within the effective range of 20 cm.

- Verify there are no obstructions between the two devices. Nearby activated infrared devices may cause interference.
- Ensure that the infrared ports of the devices point at each other.
- On the receiving device, activate the Infrared port.
- If the other device is a computer, you need to set up infrared connection on the computer. (Example: For Windows XP, Start > Control Panel > Printers and Other Hardware > Wireless Link > Infrared tab > All others to send files to your computer using infrared communications)

 $\textbf{Caution:} \ \ \$  Though invisible to the eye, do not point the infrared beam at anyone's eyes.

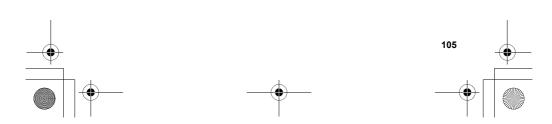

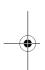

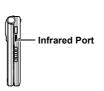

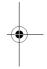

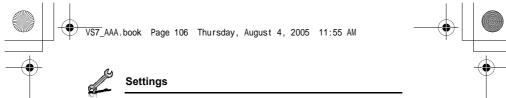

# Sending data via infrared

Prepare for infrared connection as described in "Preparing for infrared connection" on page 105.

- 1. Select the item you wish to send
- 2. [□] (Options) → Select Send via
- 3. Select Infrared

The phone automatically begins infrared connection. A confirmation message is displayed when complete.

# Receiving data via infrared

Prepare for infrared connection as described in "Preparing for infrared connection" on page 105.

### To activate infrared:

You need to activate the infrared function before receiving data. When infrared is set to on, the infrared icon ( $\[mu]$ ) appears on the display. If infrared is unused for 10 minutes or the phone is once switched off, it is automatically set to off and ( $\[mu]$ ) disappears.

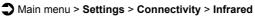

1. Select On

# To receive data via infrared:

When ( ) is displayed, sender can begin transfer of data.

- When transfer is started, "Would you like to receive data?" →
   [ o ] / [ o ] (Yes) to receive the data
- When transfer is complete, "Data received" → Return to standby screen → Received file name is displayed → [♠]/[□] (Save) to save the data

The received data is stored in respective menus or files.

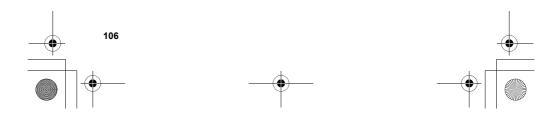

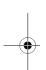

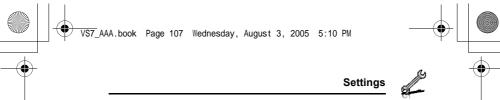

# Bluetooth® wireless technology

You can send and receive pictures, video and sound clips, etc. between Bluetooth devices such as mobile phones and computers. Use a Bluetooth headset or handsfree to talk wirelessly on your phone whilst the phone is in your pocket or purse.

**Note:** Although Bluetooth devices can connect within a 10 metre range, walls or other nearby barriers may cause interference.

Check with local authorities before using Bluetooth wireless technology as some countries may restrict the use of Bluetooth devices.

Keeping Bluetooth setting "On" consumes battery power more rapidly. To conserve battery power, select Off in Bluetooth setting when not in use (see page 107).

# **Setting up Bluetooth**

You must first set up Bluetooth connections before using it for the first time. Thereafter, go to Settings to switch Bluetooth setting on and change your phone's visibility to other Bluetooth devices.

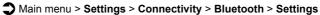

1. Select the required setting

| Bluetooth on/off         | Select On or Off.                                                                                                    |
|--------------------------|----------------------------------------------------------------------------------------------------|
| Phone name               | Use the default name or enter a name for your phone that other devices will see when they search for your phone.                                                                          |
| Visibility <sup>⋆1</sup> | Choose <b>Show phone</b> to allow other Bluetooth devices to find your phone when searching, or select <b>Hide phone</b> to keep other Bluetooth devices from finding it during a search. |

<sup>\*1</sup> To conserve battery life and avoid unwanted connections, "Show phone" in Visibility is of 5 minutes duration.

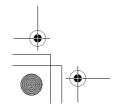

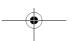

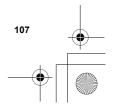

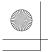

VST\_AAA.book Page 108 Wednesday, August 3, 2005 5:10 PM

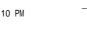

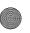

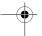

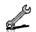

# Settings

# Pairing with other devices

Before you can transfer information between two Bluetooth devices, they need to find each other and set up a connection. This is referred to as "pairing".

Ensure that the device in which you want to pair is switched on, and its Bluetooth setting is activated.

If the other device is a computer, you need to set up Bluetooth connection on the computer. (Example: For Windows XP, Start > Control Panel > Printers and Other Hardware > Wireless Link > Bluetooth tab > All others to send files to your computer using Bluetooth communications)

# Main menu > Settings > Connectivity > Bluetooth > Paired devices

"No paired device add new device?" → [□] (Ok)
 The phone begins searching for devices and notifies you when it finds the other device

- 2.  $[\blacktriangle / \blacktriangledown]$  to scroll to the required device
- 3. [□] (Options) → Select Pair device
- Enter the Pass key, if requested → [□] (Ok)
   You may need to enter Pass keys on the both sides of connecting devices
- 5. "Make device trusted?"  $\rightarrow$  [ $\blacksquare$ ] (Yes)

**Note:** The Pass key may be between 1 and 16 digits except where stated in the connecting device (normally headset) instructions when a 4 digit Pass key is specified.

Making the device "trusted" on step 5 can cause future connections to occur without notice. This may enable trusted devices to access your Contacts list and data folders without prompting. You are advised to "trust" only your own devices to avoid being prompted each time a call is received.

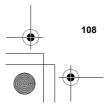

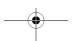

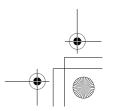

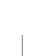

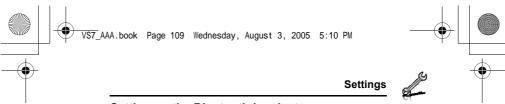

# Setting up the Bluetooth headset

The Bluetooth headset gives you wireless, handsfree operation. Before you can use the headset you need to pair the headset and the phone.

After switching on Bluetooth on the phone the Bluetooth icon ( $\S$ ) appears on the screen. You now need to set up the headset.

- appears on the screen. You now need to set up the headseSwitch on the headset
- See the headset instructions.

  Make the headset discoverable
  See the headset instructions.
- 3. On the phone, follow the instructions "Pairing with other devices" on page 108
- To receive calls on a Bluetooth headset: Highlight the device name → [□] (Options) → Select Connect OR

Press the button on the headset

( ) appears on the screen when the headset is connected. See the headset instructions.

Once the headset and phone are connected, you can answer calls using the headset. If the headset is on when you receive a call, the headset rings. For information on how to answer a call with the headset, see the headset instructions. To make a call with the headset, also see the

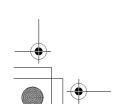

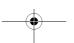

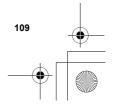

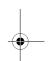

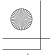

VS7\_AAA.book Page 110 Wednesday, August 3, 2005 5:10 PM

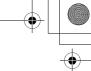

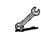

# Settings

# Sending/receiving data via Bluetooth

You can send and receive Contacts cards as business cards, Calendar events, pictures, video and sound clips via Bluetooth.

Note: The phone may not allow you to copy, modify, transfer or forward some copyrighted images, ringtones or other contents.

# To send data via Bluetooth:

- 1. Ensure that the receiving device is made visible
- 2. Highlight the item you wish to send
- 3. [□] (Options) → Select Send via
- 4. Select Bluetooth

If the phone has already searched for devices, it shows the list of discovered devices.

If the phone has not yet searched, the phone automatically searches for Bluetooth devices nearby, and displays the list of discovered devices. [ ] (Cancel) to stop search.

- $[\blacktriangle/\blacktriangledown]$  to scroll to the intended device in the list  $\to$   $[\blacksquare]$ (Options)
- 6. Select Select

Connecting message appears, then when other device accepts, a confirmation message displays when transfer is complete.

If the other device cannot receive data, an error message appears.

### To receive data via Bluetooth:

- 1. Ensure that your phone's Bluetooth is on and made visible
- 2. When transfer starts, "Would you like to receive data?" → [ ] / [ ] (Yes) to receive the data
- 3. When transfer is complete, "Data received"  $\rightarrow [\ ]/[\ ]$  (Save) to save the data

The received data is stored in respective menus or files.

Note: Confirmation is required first if the paired device is not set as authorised.

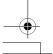

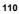

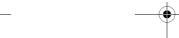

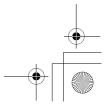

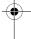

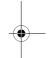